## 製品 手摺り(単体連)と(端部)(連続)の使い分け

製品 手摺の(単体連)と(端部)(連続)の使い分けの説明です。

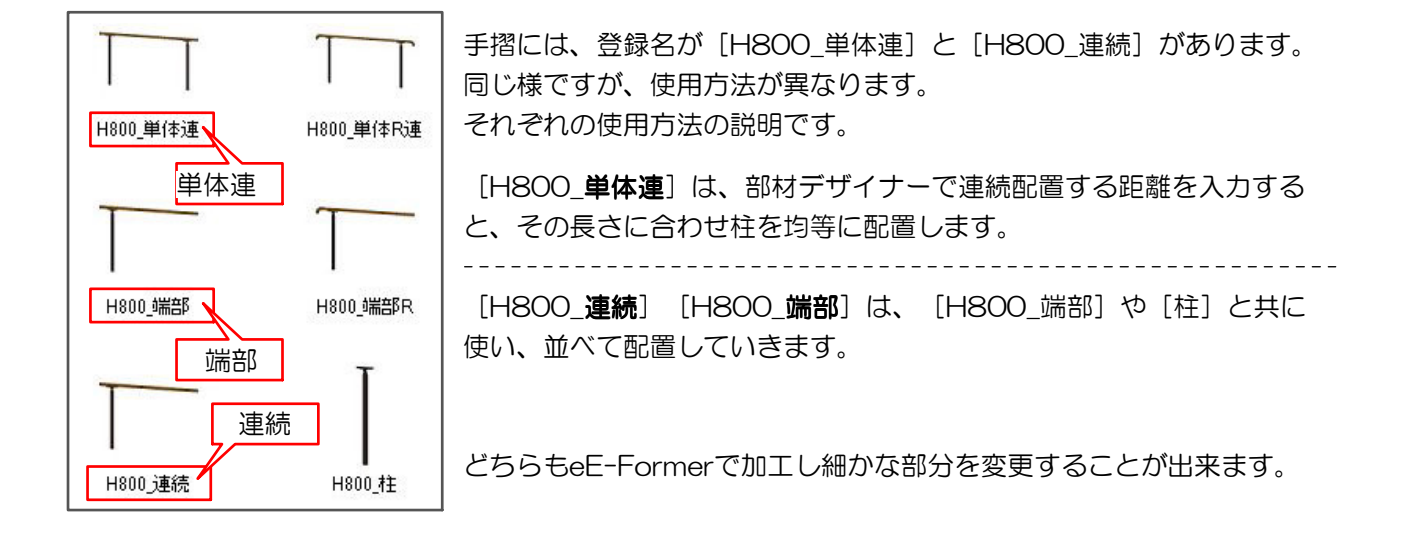

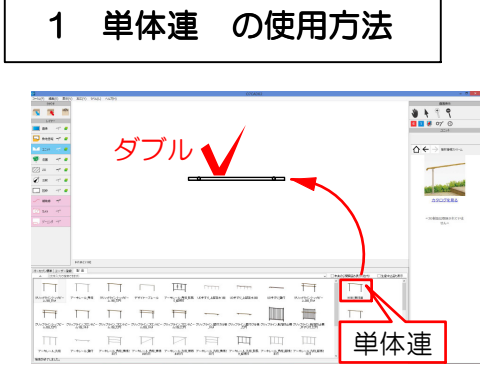

1 [単体連]の製品手摺りを図面上に配置 し「ダブルクリックします」。

【部材デザイナー】の画面が表示されます。

2 手摺りを連続配置する距離を入力し「OK」を クリックします。 ここでは例として5000に設定します。

入力した距離内に均等に柱が追加されます。

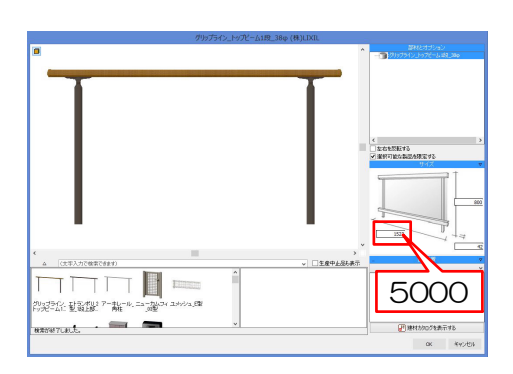

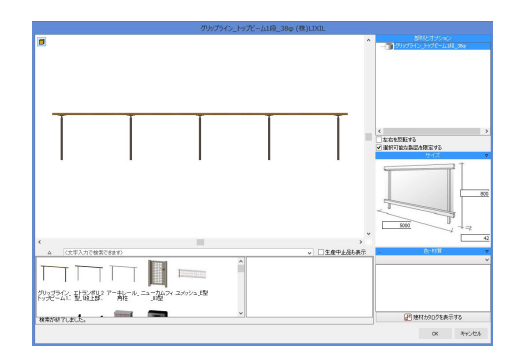

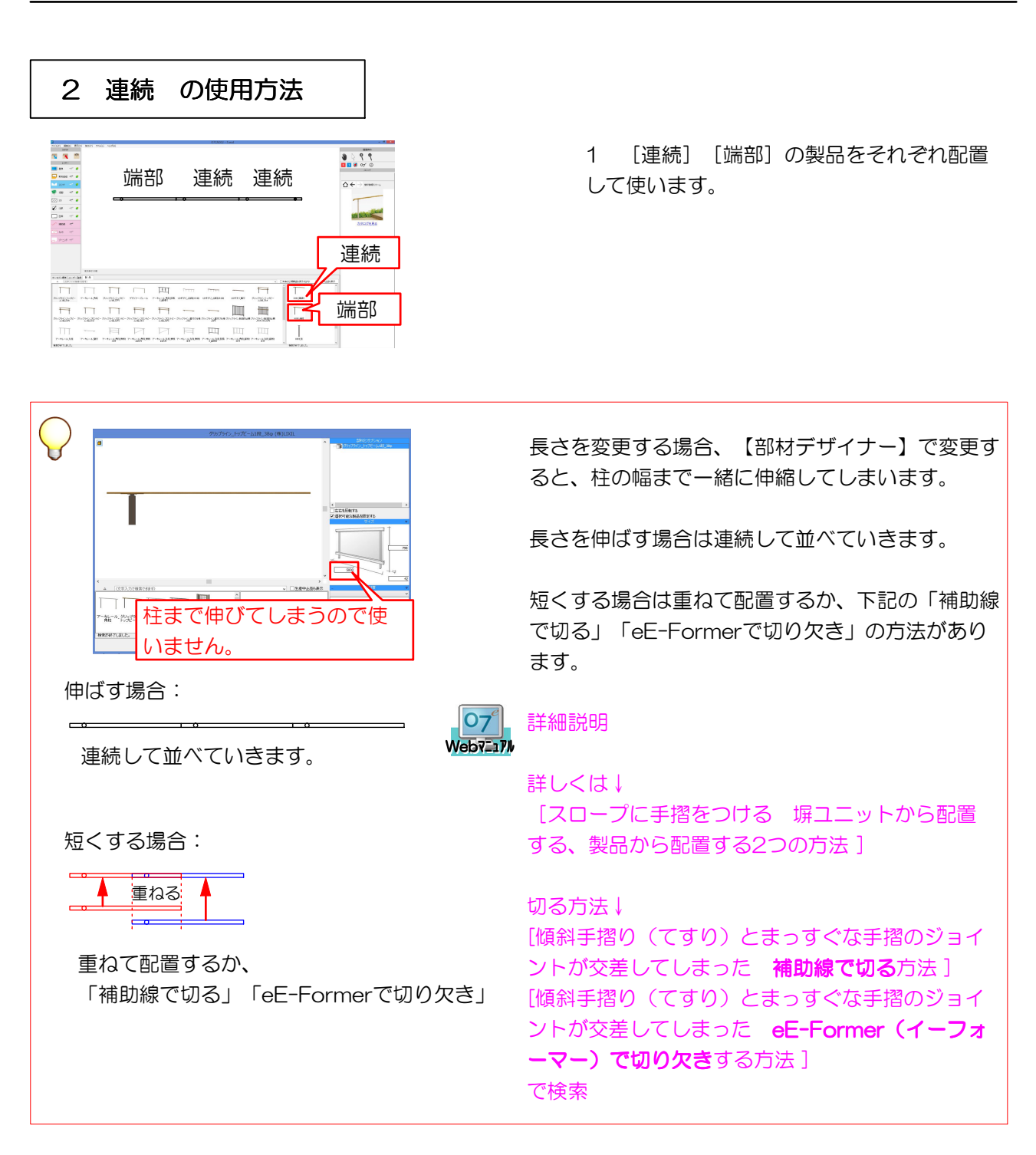